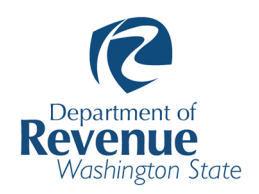

**Summary Report**  *(called "Local Tax Distribution Summary Report")* 

### **This list describes the column headers you'll see on the new summary page in this order:**

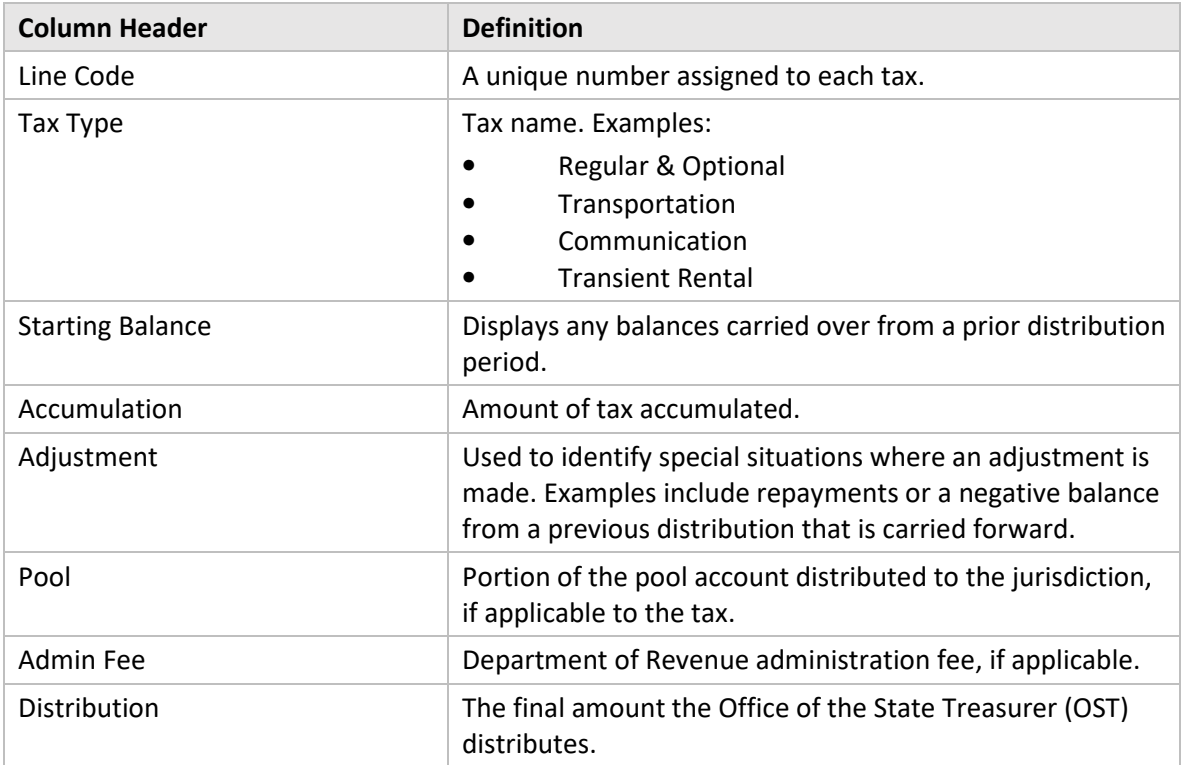

#### **Here's how you would export your data in the new summary report:**

- 1. Fill in the required, yellow box titled "Jurisdiction," and select the applicable "Distribution Period."
- 2. Click on the blue button labeled "Generate."

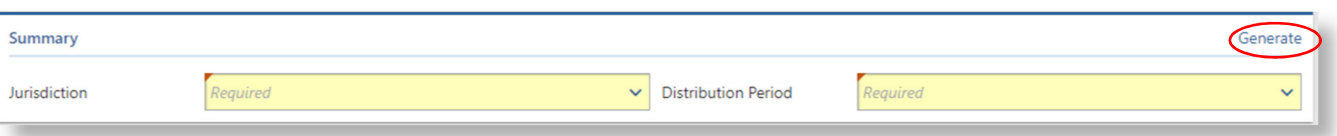

*(Continued on next page)*

## 3. A new screen pops up with your data. Click on the three dots in the upper right hand corner to export your data.

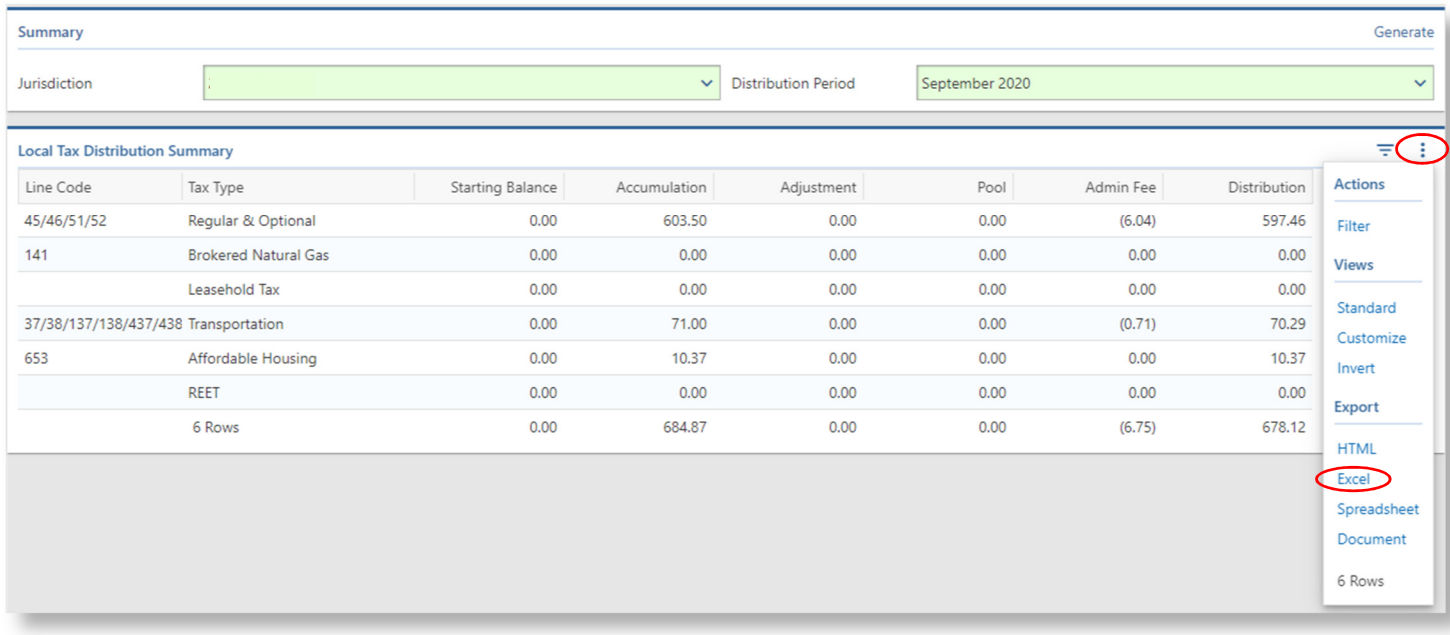

### 4. Your data export to Excel looks like this:

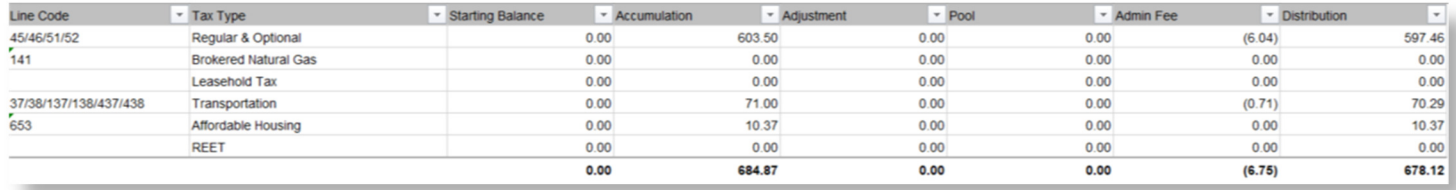

# **Overview Report**

*(called "Local Tax Distribution Overview")* 

**This list describes the column headers you'll see on the new overview report in this order:** 

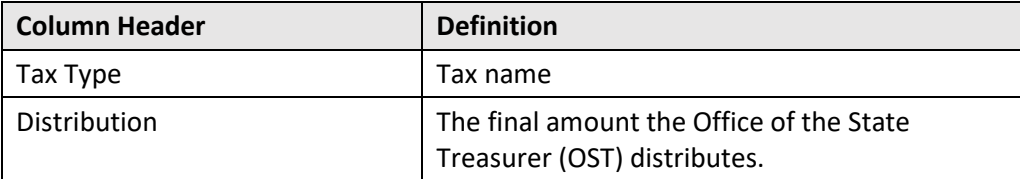

### **Here's how you would export your data in the new overview report:**

- 1. Fill in the required, yellow box titled "Jurisdiction," and select the applicable "Distribution Period."
- 2. Click on the blue button labeled "Generate."

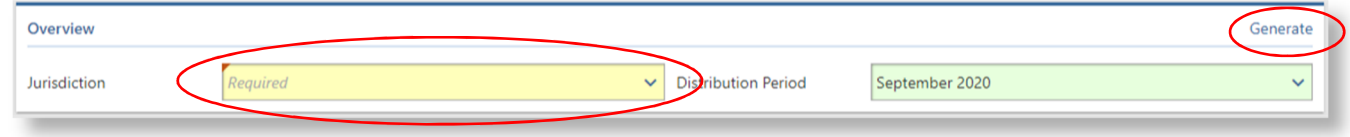

3. A new screen pops up with your data. Click on the blue export icon to export your data to Excel.

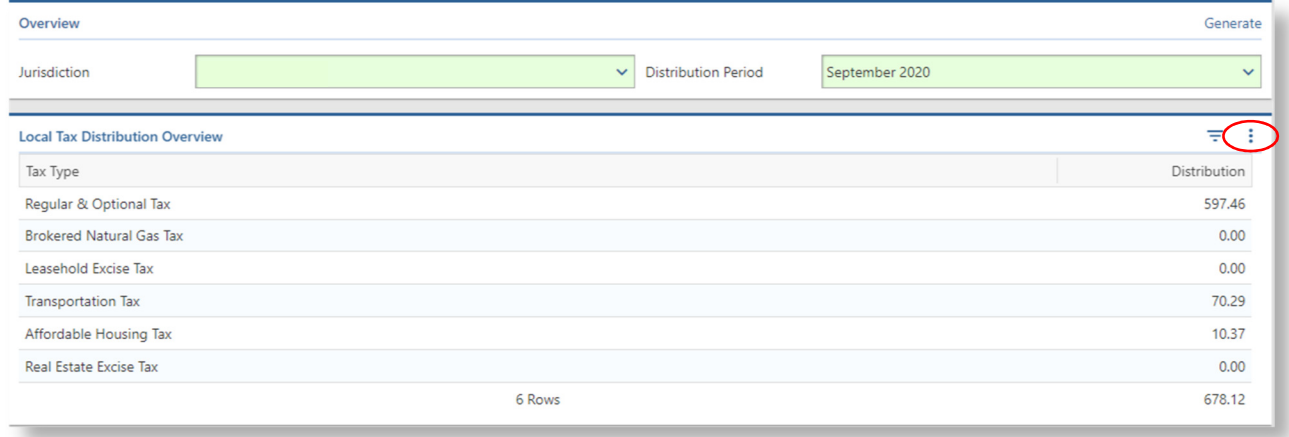

#### 4. Your data export to Excel looks like this:

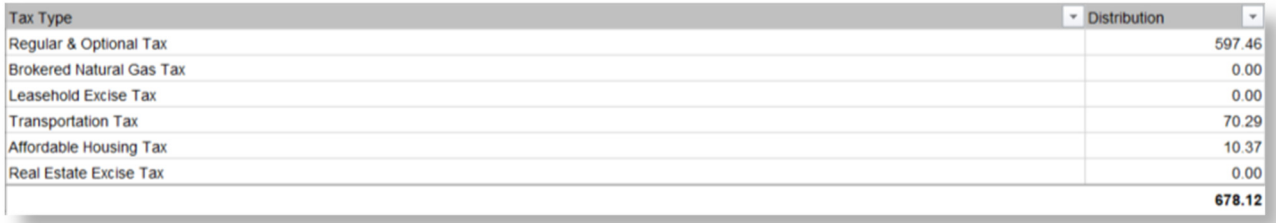

# **Detail Report**

*(called "Local Tax Distribution Detail Report")* 

## **This list describes the column headers you'll see on the new detail report in this order:**

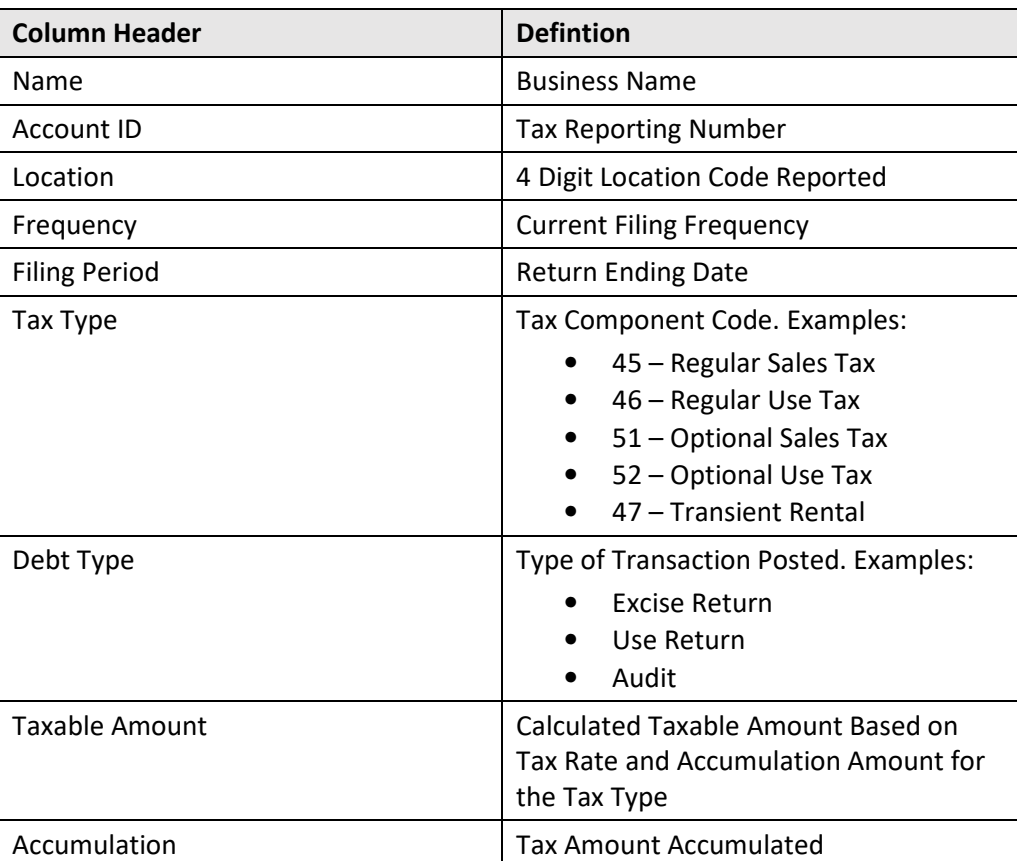

# **This list describes the column headers you'll see after you download your data:**

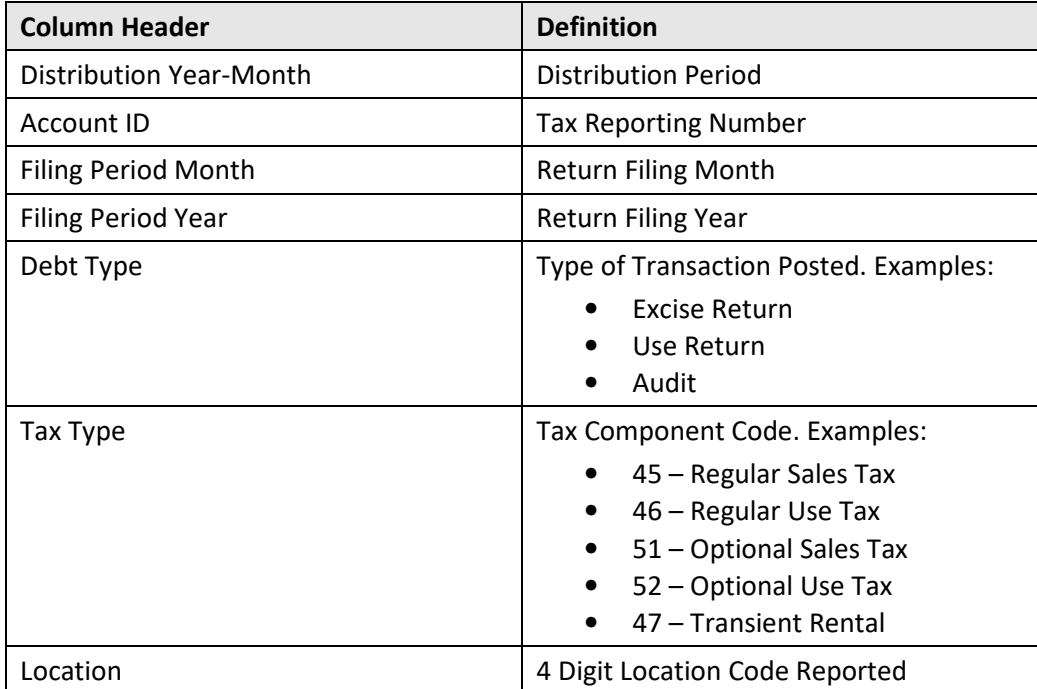

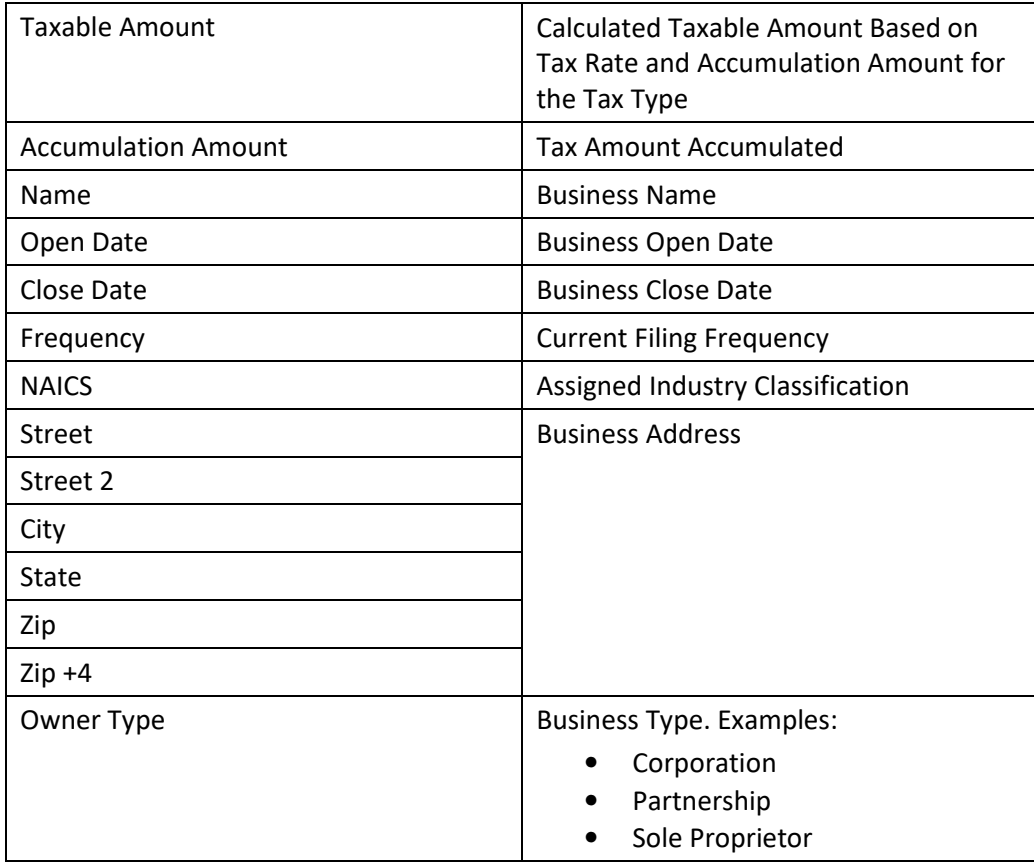

# **Here's how you would export your data in the new detail report:**

1. Fill in the required, yellow boxes titled "Jurisdiction," "Tax," and "Distribution Period. Additional boxes are optional.

2. Click on the blue button labeled "Generate."

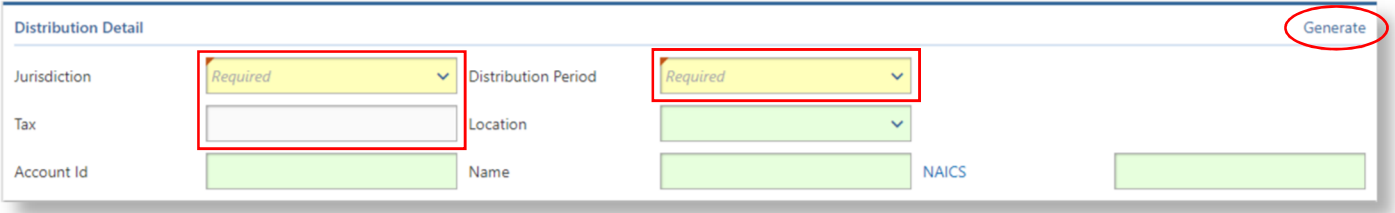

3. A new screen pops up with your data. Click on the "Download Results" button to export your CSV file.

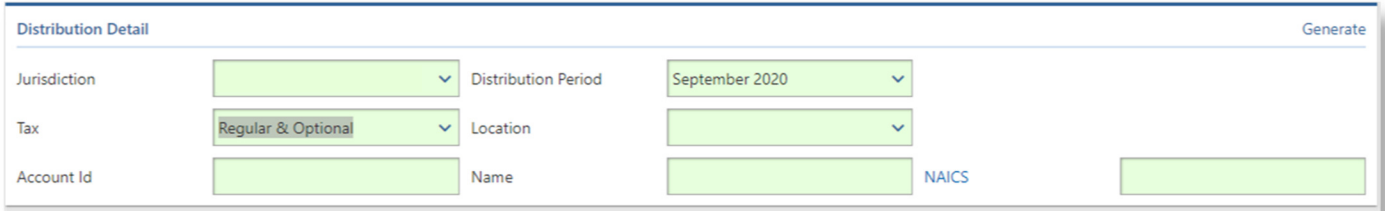

The taxable amount is calculated based on the tax rate and accumulation amount for the tax type. There may be some differences between calculated and reported taxable amounts due to rounding and partial payments. The taxable amount for audit and excise refund transactions will display as 0.00 as these transactions include multiple filing periods.

The transient rental detail reports are available beginning with the September 2019 distribution. This information is not available for periods prior to September 2019.

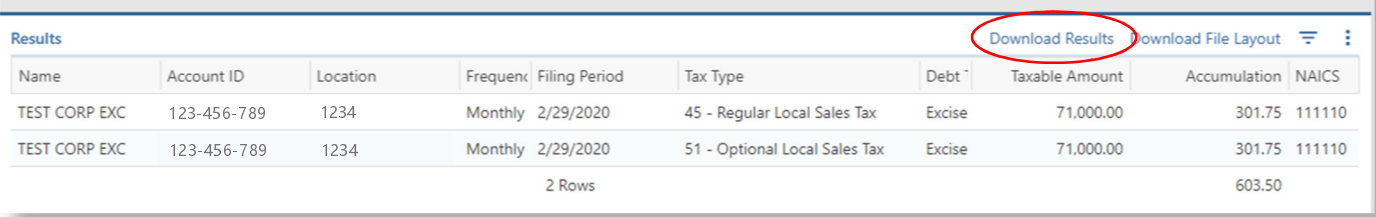

### 4. Your data exports to Excel and looks like this:

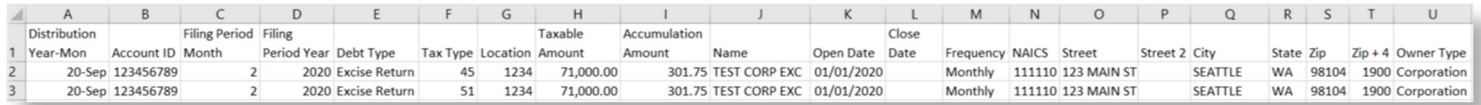